## Match Day Team Selection (Mobile)

Upon entering a match, you'll be presented with the Team Selection page, where you can select the team for either side before starting to score the match.

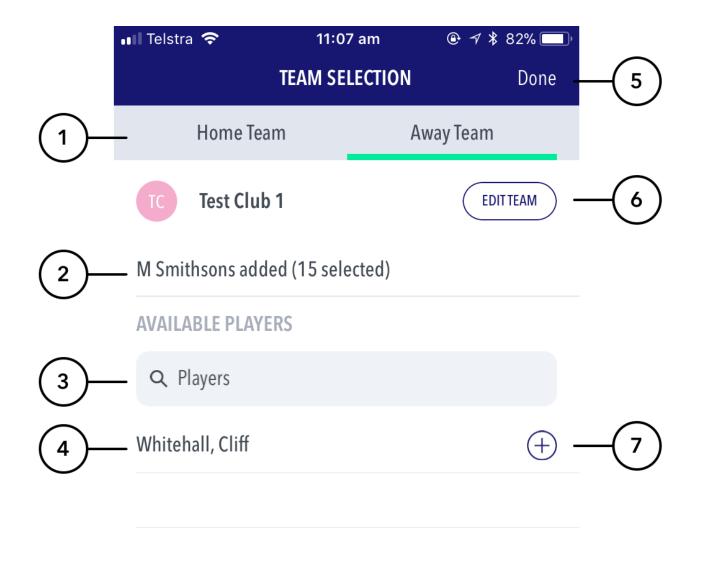

## **Highlighted Features**

- (1) Swipe between the home and away team to select the team for each.
- (2) Displays the number of players that have already been selected.
- (3) Search bar to help search for the player you are looking to select.
- (4) The team list will automatically appear based on the squad list that has been pre-selected via RugbyLink.
- (5) Will direct to the scoring page.
- (6) Directs to the Edit Team page (see below).
- (7) To select a player for the team.

## Edit Team

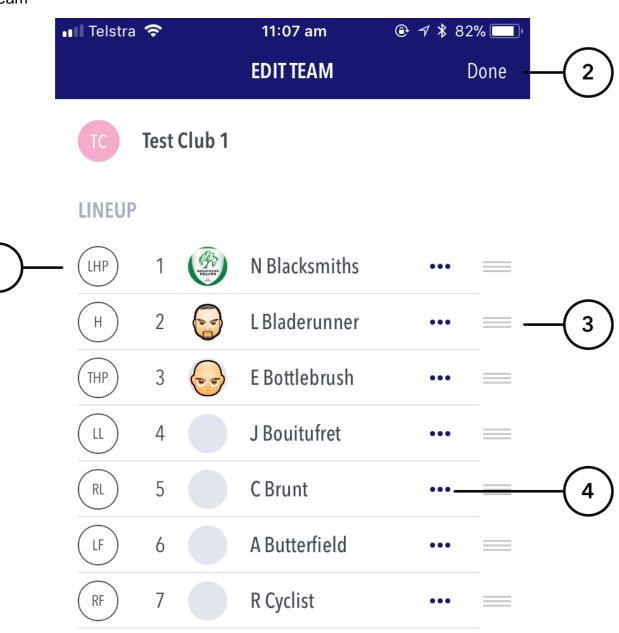

## **Highlighted Features**

- (1) Shirt / position value of the player.
- (2) Directs back to the Team Selection page.
- (3) Allows for changing the order / position of a player.
- (4) Brings up player setting options select as captain, remove player, edit shirt number.

Note

Tapping on a players name displays their profile image (if set in RugbyLink) along with their full name.